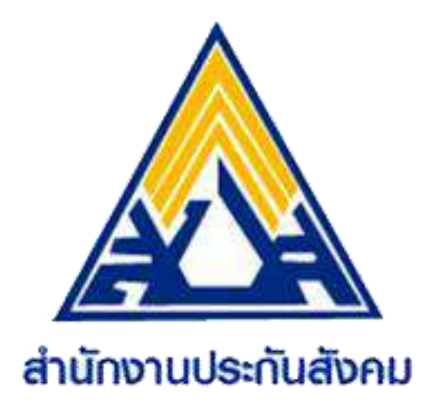

# **คู่มือการใช้งานระบบ e-Self Service ส าหรับ ประชาชนและผู้ประกันตนตามมาตรา 40**

*ส านักงานประกันสังคม ส านักเสริมสร้างความมั่นคงแรงงานนอกระบบ มกราคม 2566*

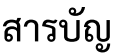

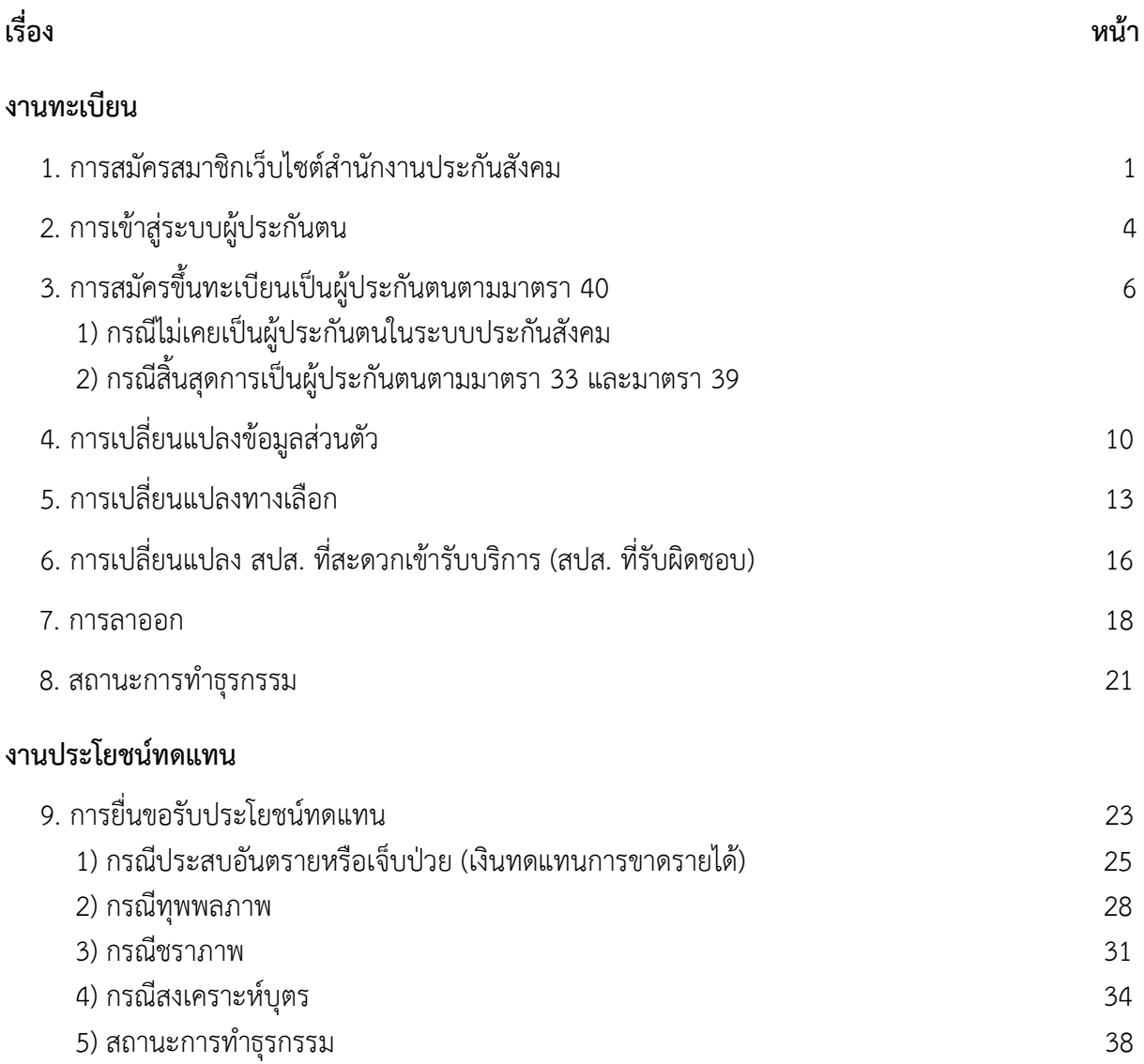

## **1. การสมัครสมาชิกเว็บไซต์ส านักงานประกันสังคม**

- 1. เข้าสู่ระบบเว็บไซต์สำนักงานประกันสังคม [www.sso.go.th](http://www.sso.go.th/)
- 2. คลิก **"เข้าสู่ระบบผู้ประกันตน/สมัครสมาชิก"** (หมายเลข 1)

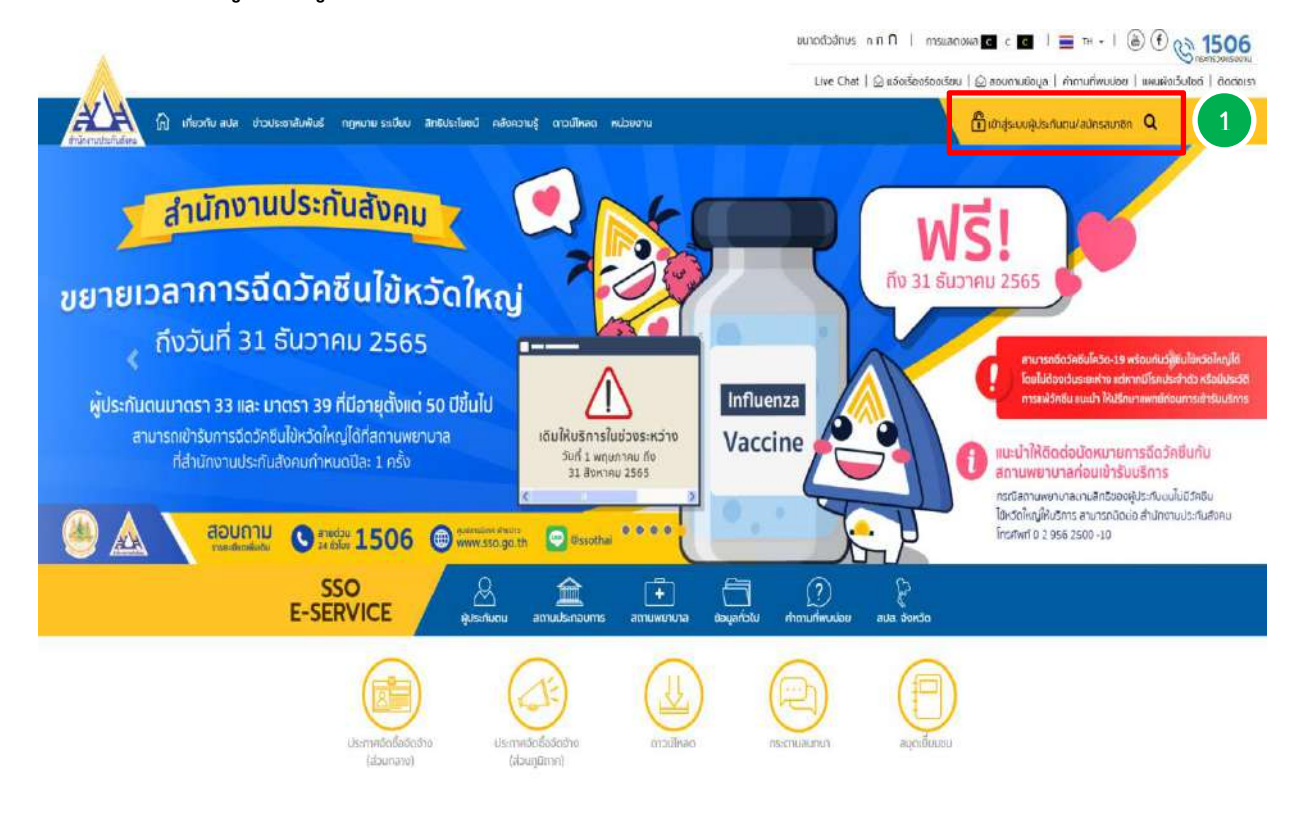

3. คลิก **"สมัครสมาชิก"** (หมายเลข 2)

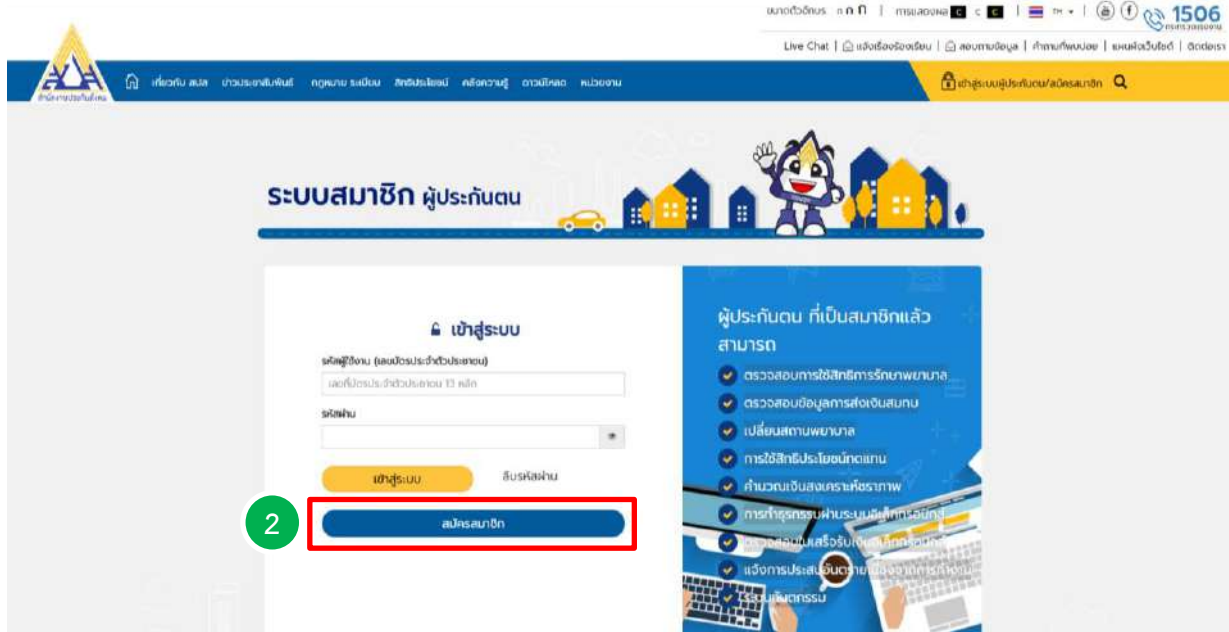

4. อ่านข้อตกลง หากต้องการสมัครสมาชิกเว็บไซต์ให้คลิก **" ฉันยอมรับข้อตกลงในการบริการ"**(หมายเลข 3) แล้วคลิก **"ถัดไป"** (หมายเลข 4)

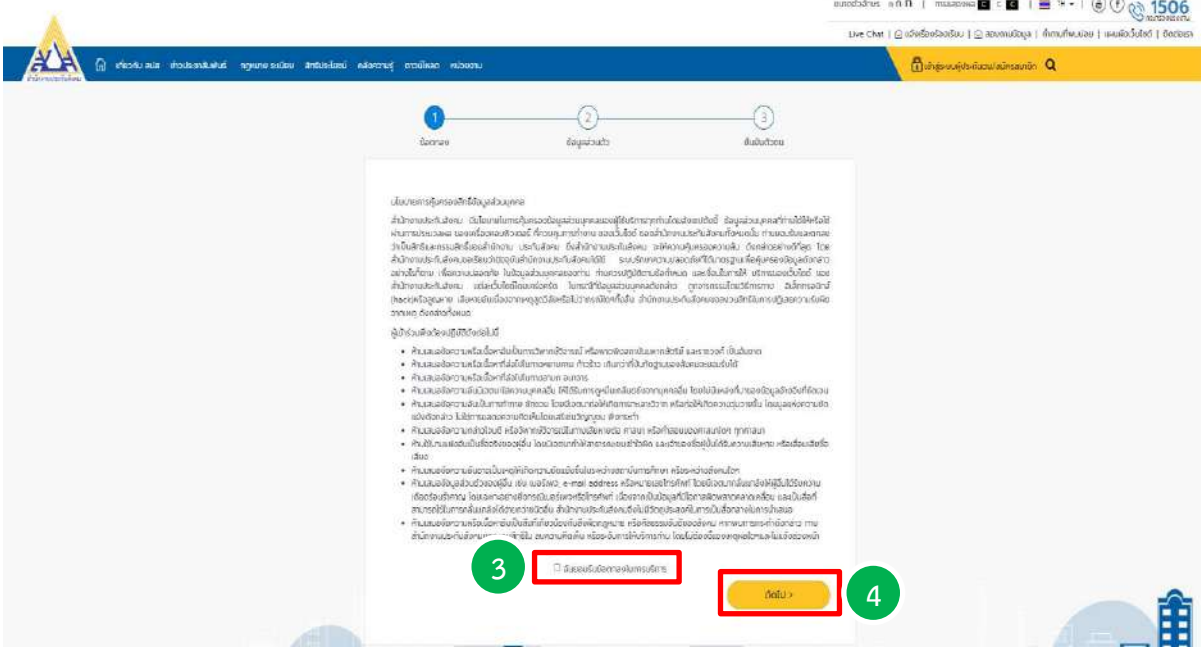

5. กรอกข้อมูลส่วนตัวให้ถูกต้องครบถ้วน (หมายเลข 5) แล้วคลิก **"ถัดไป"** (หมายเลข 6)

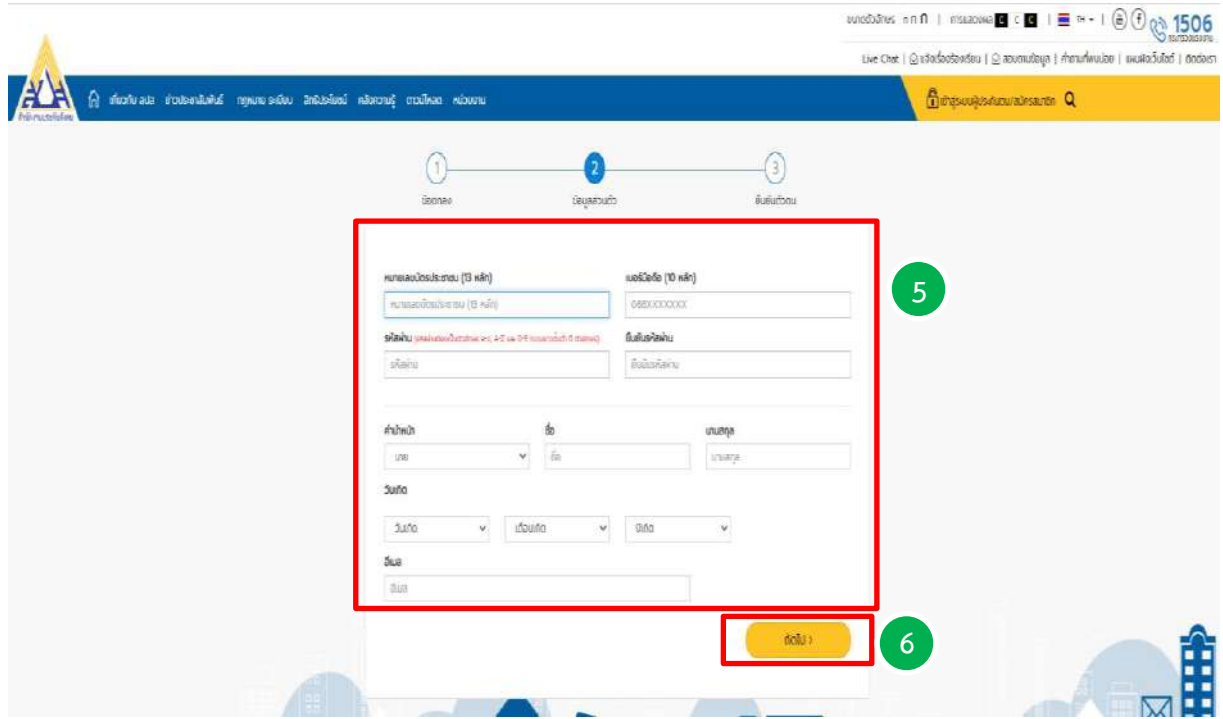

6. ยืนยันตัวตน

- คลิก **"คลิกที่นี่ เพื่อขอรับรหัส OTP"**(หมายเลข 7) ระบบจะส่งรหัส OTP ไปยังหมายเลขโทรศัพท์มือถือ ี่ ที่ท่านลงทะเบียนไว้ในระบบ ให้นำรหัส OTP ที่ได้รับกรอกลงช่อง **"รหัส"** (หมายเลข 8)

- หากท่านต้องการรับจดหมายข่าว ให้คลิก **" รับจดหมายข่าว"** (หมายเลข 9) แล้วคลิก **"ยืนยัน"** (หมายเลข 10)

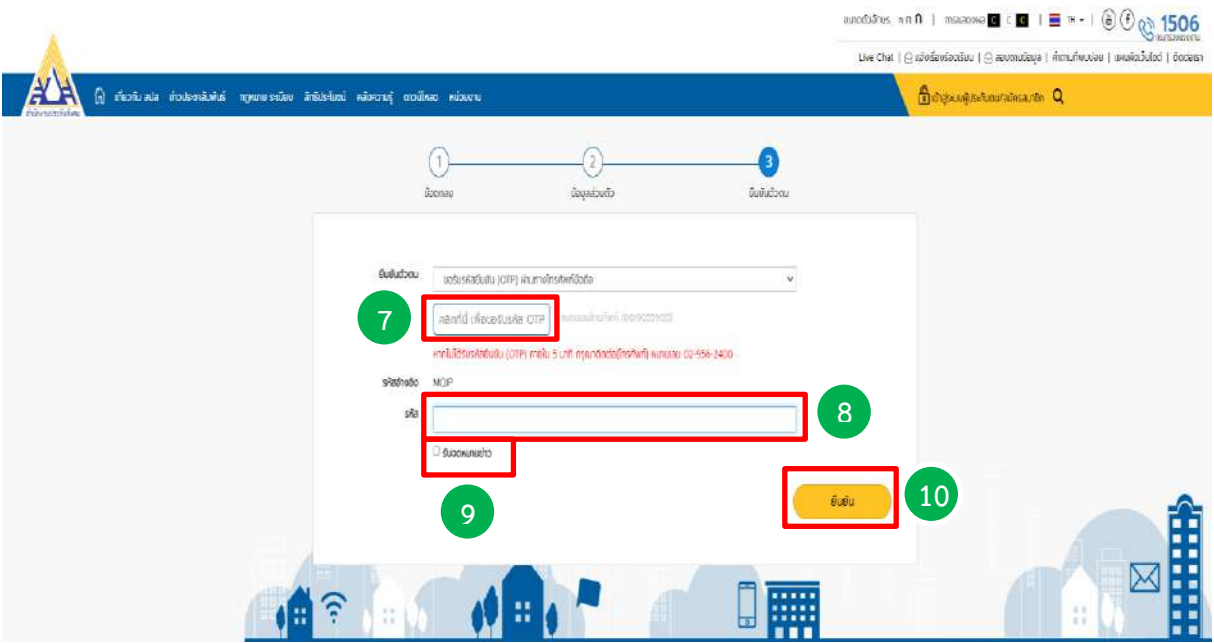

7. ระบบแจ้ง "การลงทะเบียนเสร็จสมบูรณ์ กรุณาล็อกอินเข้าระบบ" เมื่อท่านคลิก **"OK"** (หมายเลข 11) ระบบจะกลับสู่หน้าจอระบบสมาชิกผู้ประกันตน ซึ่งหมายความว่าท่านเป็นสมาชิกเว็บไซต์สำนักงานประกันสังคม เรียบร้อยแล้ว

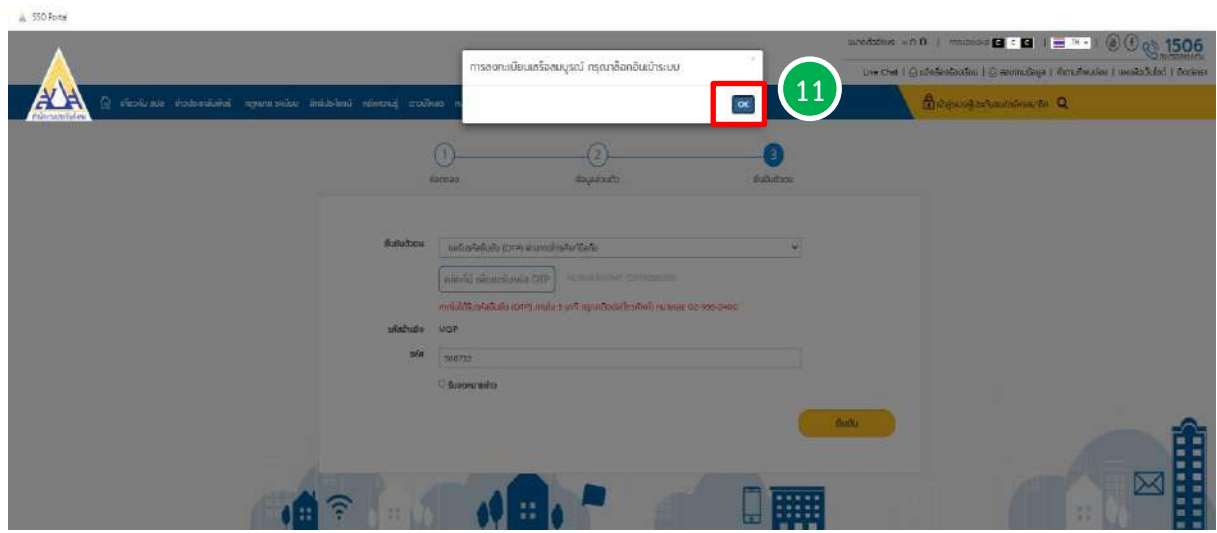

- **2. การเข้าสู่ระบบผู้ประกันตน**
- 1. เข้าสู่ระบบเว็บไซต์สำนักงานประกันสังคม www.sso.go.th
- 2. คลิก **"เข้าสู่ระบบผู้ประกันตน/สมัครสมาชิก"** (หมายเลข 1)

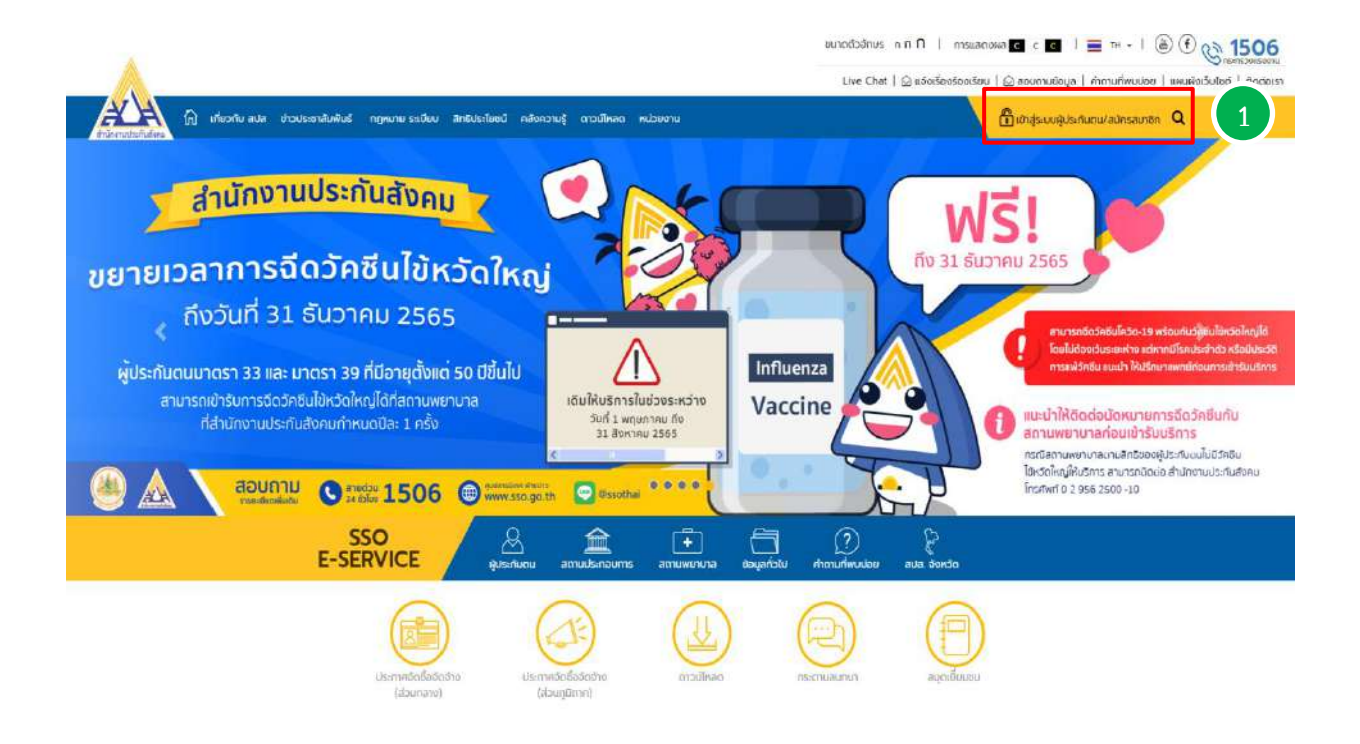

3. กรอกรหัสผู้ใช้งาน (เลขบัตรประจำตัวประชาชน) และรหัสผ่าน แล้วคลิก "**เข้าสู่ระบบ"** (หมายเลข 2)

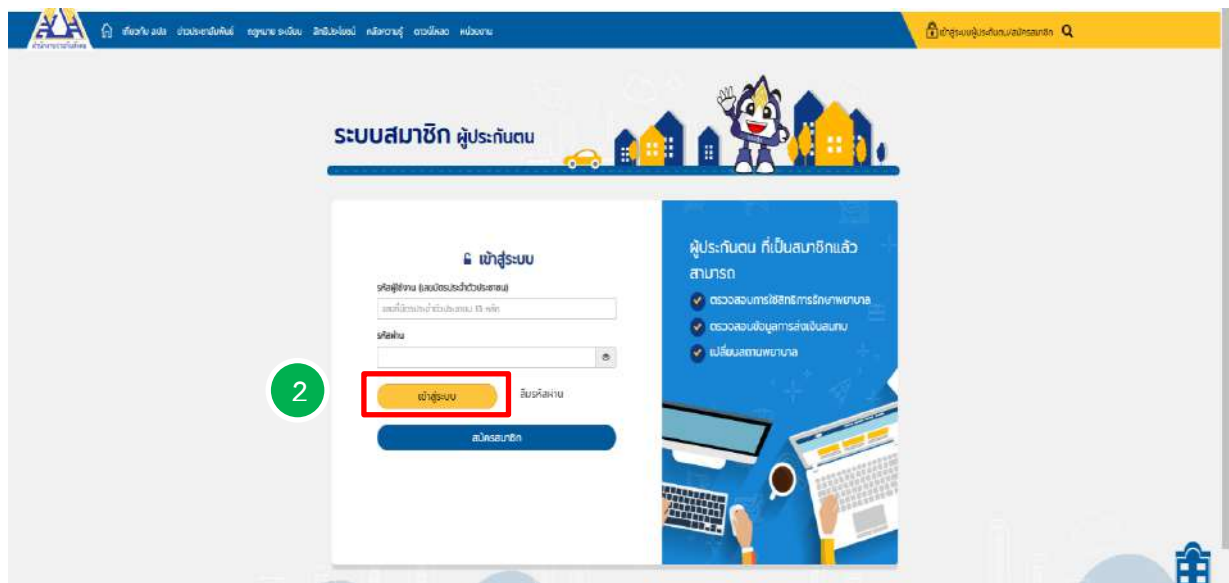

4. ระบบแสดงข้อความ **"ล็อกอินส าเร็จ กรุณารอสักครู่ระบบก าลังน าคุณกลับไปยังหน้าแรก"**ให้คลิก **"OK"** (หมายเลข 3) เพื่อเข้าสู่หน้าจอหลัก (หมายเลข 4)

![](_page_6_Picture_45.jpeg)

![](_page_6_Picture_46.jpeg)

## **3. การสมัครขึ้นทะเบียนเป็นผู้ประกันตนตามมาตรา 40**

#### **1) กรณีไม่เคยเป็นผู้ประกันตนในระบบประกันสังคม**

เมื่อเข้าสู่ระบบผู้ประกันตนเรียบร้อยแล้ว ระบบจะแสดงหน้าจอ ดังรูป หากต้องการสมัครเป็นผู้ประกันตน ตามมาตรา 40 ให้คลิก **"สมัครผู้ประกันตนมาตรา 40"** (หมายเลข 1)

![](_page_7_Picture_94.jpeg)

#### **2) กรณีสิ้นสุดการเป็นผู้ประกันตนตามมาตรา 33 และมาตรา 39**

เมื่อเข้าสู่ระบบผู้ประกันตนเรียบร้อยแล้ว ให้คลิก**"บริการด้วยตนเองผ่านระบบ e-Self Service"**(หมายเลข 2) และคลิก **"สมัครเป็นผู้ประกันตนมาตรา 40"** (หมายเลข 3)

#### ข้อมูลทั่วไป

![](_page_7_Picture_95.jpeg)

**เมื่อคลิก"สมัครเป็นผู้ประกันตนมาตรา 40" ที่หมายเลข 1 หรือ หมายเลข 3 เรียบร้อยแล้ว ระบบจะแสดง หน้าจอให้กรอกข้อมูล ดังนี้**

1) กรอกเลขประจ าตัวประชาชน (หมายเลข 4) แล้วคลิก **"ถัดไป"** (หมายเลข 5)

![](_page_8_Picture_87.jpeg)

2) กรอกข้อมูลส่วนบุคคลให้ครบถ้วน (หมายเลข 6) แล้วคลิก **"ถัดไป"** (หมายเลข 7)

![](_page_8_Picture_88.jpeg)

3) ระบุหมายเลขหลังบัตรประจ าตัวประชาชน (หมายเลข 8) แล้วคลิก **"ถัดไป"** (หมายเลข 9)

![](_page_8_Picture_6.jpeg)

4) กรอกข้อมูลการสมัคร (หมายเลข 10) ให้ถูกต้องครบถ้วน แล้วอ่านเงื่อนไข (หมายเลข 11) หากถูกต้อง ให้ท าเครื่องหมาย **√** เพื่อยืนยันแล้วคลิก **"ถัดไป"** (หมายเลข 12)

![](_page_9_Picture_70.jpeg)

5) หน้าจอปรากฏให้ตรวจสอบข้อมูลชื่อ-นามสกุล และเลขประจ าตัวประชาชน หากถูกต้องให้กด**"ยืนยัน"** (หมายเลข 13)

![](_page_10_Picture_73.jpeg)

6) ระบบแสดงหน้าจอ "สมัครเป็นผู้ประกันตนมาตรา 40 เรียบร้อยแล้ว ความเป็นผู้ประกันตนมาตรา 40 จะสมบูรณ์ต่อเมื่อท่านชำระเงินสมทบงวดแรก พร้อมทั้งแสดงช่องทางการชำระเงินสมทบ ณ หน่วยบริการที่เป็นตัวแทน ของส านักงานประกันสังคม" (หมายเลข 14) แล้วคลิก **"กลับสู่หน้าจอหลัก"** (หมายเลข 15)

![](_page_10_Picture_74.jpeg)

# **4. การเปลี่ยนแปลงข้อมูลส่วนตัว**

- 1. เข้าสู่ระบบผู้ประกันตน
- 2. คลิก **"บริการด้วยตนเองผ่านระบบ e-Self Service"** (หมายเลข 1)

![](_page_11_Picture_4.jpeg)

![](_page_11_Picture_88.jpeg)

## 3. ระบบแสดงเมนูให้คลิกเมนู**"เปลี่ยนแปลงข้อมูล"** (เมนู A)

![](_page_11_Picture_89.jpeg)

การเปลี่ยนแปลงข้อมูล (สำหรับการเปลี่ยนแปลงคำนำหน้า ,ชื่อ ,ชื่อ – สกุล,วัน เดือน ปีเกิด ,ที่อยู่ , หมายเลขโทรศัพท์ ,อีเมล์ และสภาพร่างกาย)

1) คลิกเมนู**"เปลี่ยนแปลงข้อมูล"** (เมนู A)

2) กรอกข้อมูลที่ต้องการเปลี่ยนแปลง (หมายเลข 1) เมื่อเรียบร้อยแล้วให้คลิก **"บันทึก"** (หมายเลข 2)

**\* กรณีแก้ไขชื่อ – นามสกุล และวันเดือนปีเกิด (พ.ศ.) ต้องระบุหมายเลขหลังบัตรประจ าตัวประชาชน (Laser Code)**

![](_page_12_Picture_110.jpeg)

3) เมื่อระบบแสดงหน้าจอ "บันทึกการเปลี่ยนแปลงข้อมูล มาตรา 40 สำเร็จแล้ว*" ให้ค*ลิก **"ตกลง**" (หมายเลข 3) เพื่อกลับสู่หน้าจอหลัก

![](_page_13_Picture_1.jpeg)

# **5. การเปลี่ยนแปลงทางเลือก**

- 1. เข้าสู่ระบบผู้ประกันตน
- 2. คลิก **"บริการด้วยตนเองผ่านระบบ e-Self Service"** (หมายเลข 1)

![](_page_14_Picture_4.jpeg)

3. ระบบแสดงเมนู ให้คลิกเมนู **"เปลี่ยนแปลงทางเลือก"** (เมนู B)

![](_page_14_Picture_92.jpeg)

1) คลิกเมนูเปลี่ยนทางเลือก (เมนู B)

2) คลิก **"เปลี่ยนทางเลือกจ่ายเงินสมทบที่ต้องการ"** (หมายเลข 1) แล้วคลิก **"บันทึก"** (หมายเลข 2)

![](_page_15_Picture_2.jpeg)

3) ระบบแสดงหน้าจอ **"ยืนยันการเปลี่ยนแปลงทางเลือกการจ่ายเงินสมทบ ทางเลือกใหม่จะมีผล ในวันที่ 1 ของเดือนถัดไป"** หากยืนยันการเปลี่ยนแปลงให้คลิก **"ตกลง"** (หมายเลข 3)

![](_page_15_Picture_100.jpeg)

 หากใน 1 ปีปฏิทิน (มกราคม-ธันวาคม) ผู้ประกันตนยังไม่เคยเปลี่ยนแปลงทางเลือกระบบ จะแสดงหน้าจอแจ้ง "เปลี่ยนแปลงทางเลือกการจ่ายเงินสมทบเรียบร้อยแล้ว" ให้คลิก **"ตกลง"** (หมายเลข 4) เพื่อกลับสู่หน้าจอหลัก

![](_page_16_Picture_104.jpeg)

 หากใน 1 ปีปฏิทิน (มกราคม-ธันวาคม) ผู้ประกันตนเคยเปลี่ยนแปลงทางเลือกแล้วระบบ จะแสดงหน้าจอ "ไม่สามารถเปลี่ยนทางเลือกการจ่ายเงินสมทบได้ เนื่องจากท่านได้เปลี่ยนแปลงทางเลือก การจ่ายเงินสมทบในรอบปีนี้ไปแล้ว" กด **"ตกลง"** (หมายเลข 5) เพื่อกลับสู่หน้าจอหลัก

![](_page_16_Picture_3.jpeg)

# **6. การเปลี่ยนแปลง สปส.ที่รับผิดชอบ**

- 1. เข้าสู่ระบบผู้ประกันตน
- 2. คลิก **"บริการด้วยตนเองผ่านระบบ e-Self Service"** (หมายเลข 1)

![](_page_17_Picture_4.jpeg)

3. ระบบแสดงเมนู ให้คลิกเมนู **"เปลี่ยน สปส ที่สะดวกเข้ารับบริการ (สปส.ที่รับผิดชอบ)"** (เมนู C)

![](_page_17_Picture_87.jpeg)

1) คลิกเมนูเปลี่ยน สปส ที่สะดวกเข้ารับบริการ (สปส.ที่รับผิดชอบ) (เมนู C)

2) เลือกสำนักงานประกันสังคมที่รับผิดชอบที่ต้องการเปลี่ยนแปลง (หมายเลข 1) เมื่อเรียบร้อยแล้ว ให้คลิก **"ถัดไป"** (หมายเลข 2)

![](_page_18_Picture_92.jpeg)

3) ระบบแสดงหน้าจอ "ยืนยันการเปลี่ยน สำนักงานประกันสังคมที่สะดวกเข้ารับบริการ (สปส. ที่รับผิดชอบ)" ให้คลิก **"ยืนยัน"** (หมายเลข 3) เพื่อกลับสู่หน้าจอหลัก

![](_page_18_Picture_93.jpeg)

#### **7. การลาออก**

- 1. เข้าสู่ระบบผู้ประกันตน
- 2. คลิกบริการด้วยตนเองผ่านระบบ e-Self Service (หมายเลข 1)

![](_page_19_Picture_4.jpeg)

1) คลิกเมนูลาออก (เมนู D)

2) ระบบจะแสดงข้อความ **"ความเป็นผู้ประกันตนของท่านจะสิ้นสุดลง ณ วันที่ ลาออก (<u>วันที่ทำรายการ</u>)"** (หมายเลข 1), ระบบจะแสดงข้อความ **"กรณีลาออกหากท่านอายุเกิน 65 ปีบริบูรณ์ จะไม่สามารถสมัคร เป็นผู้ประกันตนตามมาตรา 40 ได้"** (หมายเลข 2) และคลิก **"บันทึก"** (หมายเลข 3)

![](_page_20_Picture_98.jpeg)

3) ระบบแสดงข้อความ **"ท่านต้องการลาออกจากการเป็นผู้ประกันตนหรือไม่"** (หมายเลข 3) ให้คลิก **"ยืนยันการลาออก"** (หมายเลข 4)

![](_page_20_Picture_99.jpeg)

4) ระบบแสดงข้อความยืนยันการลาออก ให้คลิก **"ยืนยัน"** (หมายเลข 5)

![](_page_21_Picture_51.jpeg)

5) ระบบแสดงข้อความ "ยืนยันการแจ้งสิ้นสุดความเป็นผู้ประกันตนมาตรา 40" ให้คลิก **"ตกลง"** (หมายเลข 6) เพื่อกลับสู่หน้าจอหลัก

![](_page_21_Picture_3.jpeg)

# **8. สถานะการท าธุรกรรม**

- 1. เข้าสู่ระบบผู้ประกันตน
- 2. คลิกบริการด้วยตนเองผ่านระบบ e-Self Service (หมายเลข 1)

![](_page_22_Picture_70.jpeg)

3. ระบบแสดงเมนู ให้คลิกเมนู**"สถานะการท าธุรกรรม"** (เมนู E)

![](_page_22_Picture_71.jpeg)

1) คลิกเมนู "สถานะการทำธุรกรรม" (เมนู E)

2) กรอกข้อมูล **"เงื่อนไขการค้นหาข้อมูลธุรกรรม"** (หมายเลข 1) ให้ถูกต้อง ครบถ้วน เรียบร้อยแล้ว คลิก **"ค้นหา"** (หมายเลข 2)

![](_page_23_Picture_54.jpeg)

#### 3) ระบบแสดงข้อมูลการทำธุรกรรม ดังรูป (หมายเลข 3)

![](_page_23_Picture_55.jpeg)

**การยื่นขอรับประโยชน์ทดแทนด้วยตนเอง ผ่านระบบอิเล็กทรอนิกส์ (e-Self Service) ของผู้ประกันตนตามมาตรา 40**

## **9. การยื่นขอรับประโยชน์ทดแทนด้วยตนเองผ่านระบบอิเล็กทรอนิกส์ (e-Self Service) ของผู้ประกันตนตามมาตรา 40**

- 23 -

#### **การยื่นขอรับประโยชน์ทดแทนด้วยตนเอง ผ่านระบบอิเล็กทรอนิกส์ (e-Self Service)**

กรณีผู้ประกันตนตามมาตรา 40 ประสงค์ยื่นขอรับประโยชน์ทดแทนด้วยตนเอง เมื่อเข้าสู่ระบบ สมาชิกผู้ประกันตน โดยกรอกเลขประจำตัวประชาชนและรหัสผ่านเรียบร้อยแล้ว ระบบจะแสดงหน้าจอ หน้าแรกเป็น "ข้อมูลทั่วไป" ซึ่งจะประกอบด้วย

- ชื่อ-สกุลของผู้ประกันตน
- เลขประจำตัวประชาชน
- สถานะผู้ประกันตน

ผู้ประกันตนสามารถดำเนินการตามขั้นตอน ดังนี้

#### 1) คลิกเมนู **"บริการด้วยตนเองผ่านระบบ e-Self Service**"

![](_page_25_Picture_119.jpeg)

2) เมื่อคลิกเมนู**"บริการด้วยตนเองผ่านระบบ e-Self Service**" ระบบจะแสดงหน้าจอ"หน้าหลัก/ ระบบงานบริการผู้ประกันตน" ซึ่งประกอบด้วย

- 2.1 ข้อมูลผู้ประกันตน
- 2.2 ประวัติการขอรับสิทธิประโยชน์
- 2.3 ประวัติการชำระเงิน ล่าสุด 12 รายการ
- 2.4 ประวัติการทำรายการ

2.5 ให้ผู้ประกันตนที่ประสงค์ขอรับประโยชน์ทดแทน คลิกเมนู**"ขอรับประโยชน์ทดแทน กองทุนประกันสังคม**" เพื่อทำธุรกรรมในการยื่นขอรับประโยชน์ทดแทนแล้วแต่กรณี

![](_page_26_Picture_56.jpeg)

2.6 เมื่อคลิกเมนู**"ขอรับประโยชน์ทดแทนกองทุนประกันสังคม"** ระบบจะแสดงเมนู ี **สิทธิประโยชน์แต่ละกรณีตามทางเลือกของผู้ประกันตน** ซึ่งผู้ประกันตนสามารถทำธุรกรรมการยื่นขอรับ ประโยชน์ทดแทนแต่ละกรณีได้ตามความประสงค์ของผู้ประกันตน

![](_page_26_Picture_57.jpeg)

**หมายเหตุ**สิทธิประโยชน์กรณีตายอยู่ระหว่างการพัฒนาระบบฯ

- **1. การยื่นขอรับประโยชน์ทดแทนกรณีประสบอันตรายหรือเจ็บป่วย**
	- 1.1 คลิกเมนู**"เงินทดแทนการขาดรายได้"**

![](_page_27_Picture_58.jpeg)

1.2 กรอกข้อมูลให้ถูกต้องครบถ้วน และกดปุ่ม **"เลือกไฟล์"** เพื่อแนบไฟล์เอกสารประกอบคำขอฯ เช่น ์ใบรับรองแพทย์ หรือสำเนาเวชระเบียน (ถ้ามี) และ สำเนาสมุดบัญชีเงินฝากธนาคารหน้าแรกที่มีชื่อและเลขที่บัญชี **ของผู้ประกันตนหรือผู้มีสิทธิ**เป็นต้น

![](_page_27_Picture_59.jpeg)

![](_page_28_Picture_40.jpeg)

1.3 เลือกส านักงานประกันสังคมที่สะดวกรับบริการ และ กดปุ่ม **"บันทึก"**

1.4 ระบบจะแสดงหน้าจอ "สรุปข้อมูลการขอรับประโยชน์ทดแทน" และรายละเอียดที่เกี่ยวข้อง ให้ผู้ประกันตน ตรวจสอบความถูกต้องครบถ้วนของข้อมูลและเอกสารประกอบการยื่นคำขอฯ หากพบว่าไม่ถูกต้องครบถ้วน ผู้ประกันตนสามารถกดปุ่ม "ย้อนกลับ" เพื่อทำการแก้ไขข้อมูลหรือเอกสารประกอบการยื่นคำขอฯ ให้ถูกต้องครบถ้วน และกดปุ่ม **"ตกลง"**

![](_page_28_Picture_41.jpeg)

คู่มือการใช้งานระบบ e-Self Service

![](_page_29_Picture_53.jpeg)

1.6 ระบบจะแสดงขั้นตอนการยื่นขอรับประโยชน์ทดแทนเป็น "บันทึกสำเร็จ" ผู้ประกันตนสามารถตรวจสอบ ี สถานะในการทำธุรกรรมได้ โดยกดปุ่ม **"ตรวจสอบสถานะในการทำธุรกรรม"** หรือหากไม่ประสงค์จะตรวจสอบ ี สถานะในการทำธุรกรรม ให้กดปุ่ม **"กลับสู่หน้าจอหลัก"** เพื่อทำธุรกรรมอื่นๆ ต่อไป

![](_page_29_Figure_2.jpeg)

#### 1.5 ระบบจะแสดงข้อความ **"บันทึกข้อมูลเรียบร้อยแล้ว"** ให้กดปุ่ม **"ตกลง"**

- **2. การยื่นขอรับประโยชน์ทดแทนกรณีทุพพลภาพ** (เงินทดแทนการขาดรายได้)
	- 2.1 คลิกเมนู**"ทุพพลภาพ"**

![](_page_30_Picture_59.jpeg)

2.2 กรอกข้อมูลให้ถูกต้องครบถ้วน และกดปุ่ม **"เลือกไฟล์"** เพื่อแนบไฟล์เอกสารประกอบคำขอฯ เช่น ์ใบรับรองแพทย์ หรือสำเนาเวชระเบียน (ถ้ามี) และ สำเนาสมุดบัญชีเงินฝากธนาคารหน้าแรกที่มีชื่อและเลขที่บัญชี **ของผู้ประกันตนหรือผู้มีสิทธิ**เป็นต้น

![](_page_30_Picture_60.jpeg)

![](_page_31_Picture_46.jpeg)

2.3 เลือกสำนักงานประกันสังคมที่สะดวกรับบริการ และ กดปุ่ม **"บันทึก"** 

2.4 ระบบจะแสดงหน้าจอ "สรุปข้อมูลการขอรับประโยชน์ทดแทน" และรายละเอียดที่เกี่ยวข้อง ให้ผู้ประกันตน ้ตรวจสอบความถูกต้องครบถ้วนของข้อมูลและเอกสารประกอบการยื่นคำขอฯ หากพบว่าไม่ถูกต้องครบถ้วน ์ผู้ประกันตนสามารถกดปุ่ม "**ย้อนกลับ**" เพื่อทำการแก้ไขข้อมูลหรือเอกสารประกอบการยื่นคำขอฯ ให้ถูกต้อง ครบถ้วน เมื่อถูกต้องครบถ้วนแล้ว ให้กดปุ่ม **"ตกลง"**

![](_page_31_Picture_47.jpeg)

![](_page_32_Picture_51.jpeg)

2.5 ระบบจะแสดงข้อความ **"บันทึกข้อมูลเรียบร้อยแล้ว"** ให้กดปุ่ม **"ตกลง"**

2.6 ระบบจะแสดงขั้นตอนการยื่นขอรับประโยชน์ทดแทนเป็น "บันทึกสำเร็จ" ผู้ประกันตนสามารถตรวจสอบ ี สถานะในการทำธุรกรรมได้ โดยกดปุ่ม **"ตรวจสอบสถานะในการทำธุรกรรม"** หรือหากไม่ประสงค์จะตรวจสอบ ี สถานะในการทำธุรกรรม ให้กดปุ่ม **"กลับสู่หน้าจอหลัก"** เพื่อทำธุรกรรมอื่นๆ ต่อไป

![](_page_32_Picture_52.jpeg)

## **3. การยื่นขอรับประโยชน์ทดแทนกรณีชราภาพ**

3.1 คลิกเมนู**"ชราภาพ"**

![](_page_33_Picture_40.jpeg)

# 3.2 ระบบจะแสดงข้อมูลผู้ประกันตนและจำนวนเงินบำเหน็จชราภาพ **(ยังไม่รวมผลประโยชน์ตอบแทน)**

![](_page_33_Picture_41.jpeg)

3.3 กรอกข้อมูลให้ถูกต้องครบถ้วน และกดปุ่ม **"เลือกไฟล์**" เพื่อแนบไฟล์เอกสารประกอบคำขอฯ เช่น ี สำเนาบัตรประจำตัวประชาชน แบบแจ้งความจำนงไม่ประสงค์เป็นผู้ประกันตน (ถ้ามี) สำเนาสมุดบัญชี **เงินฝากธนาคารหน้าแรกที่มีชื่อและเลขที่บัญชีของผู้ประกันตนหรือผู้มีสิทธิ**เป็นต้น

3.4 เลือกส านักงานประกันสังคมที่สะดวกรับบริการ และ กดปุ่ม **"บันทึก"**

![](_page_34_Picture_37.jpeg)

3.5 ระบบจะแสดงหน้าจอ **"สรุปข้อมูลการขอรับประโยชน์ทดแทน"** และรายละเอียดที่เกี่ยวข้อง

3.6 ตรวจสอบความถูกต้องครบถ้วนของข้อมูลและเอกสารประกอบการยื่นคำขอฯ หากพบว่าไม่ถูกต้องครบถ้วน ์ผู้ประกันตนสามารถกดปุ<sup>่</sup>ม **"ย้อนกลับ"** เพื่อทำการแก้ไขข้อมูลหรือเอกสารประกอบการยื่นคำขอฯ ให้ถูกต้องครบถ้วน เมื่อถูกต้องครบถ้วนแล้ว ให้กดปุ่ม **"ตกลง"**

![](_page_35_Picture_55.jpeg)

# 3.7 ระบบจะแสดงข้อความ **"บันทึกข้อมูลเรียบร้อยแล้ว"** ให้กดปุ่ม **"ตกลง"**

![](_page_35_Picture_56.jpeg)

3.8 ระบบจะแสดงขั้นตอนการยื่นขอรับประโยชน์ทดแทนเป็น "บันทึกสำเร็จ"ผู้ประกันตนสามารถตรวจสอบ ี สถานะในการทำธุรกรรมได้ โดยกดปุ่ม **"ตรวจสอบสถานะการทำธุรกรรม"** หรือหากไม่ประสงค์จะตรวจสอบ สถานะในการทำธุรกรรม ให้กดปุ่ม "กลับสู่หน้าจอหลัก" เพื่อทำธุรกรรมอื่นๆ ต่อไป

![](_page_36_Picture_49.jpeg)

#### **4. การขอรับประโยชน์ทดแทนกรณีสงเคราะห์บุตร**

4.1 คลิกเมนู **"สงเคราะห์บุตร"**

![](_page_36_Picture_50.jpeg)

4.2 **ระบุเลขประจ าตัวประชาชนบุตรที่ขอรับประโยชน์ทดแทน/วันเดือนปีเกิด/ชื่อ-สกุล บุตร**และกดปุ่ม **"ตรวจสอบ"** เพื่อป้องกันการใช้สิทธิบุตรคนเดียวกันซ้ าซ้อนกับมาตรา 33 หรือมาตรา 39 โดยระบบจะแจ้งผลการตรวจสอบ ให้ทราบว่า "ผลการตรวจสอบ เลขประจ าตัวประชาชน x xxxx xxxxx xx x สามารถด าเนินการขอรับสิทธิได้หรือไม่ได้ (ตัวอย่างตามภาพ ผลการตรวจสอบสามารถด าเนินการขอรับสิทธิได้) และกดปุ่ม**"ตกลง"**

![](_page_37_Picture_44.jpeg)

4.3 กรณีมีสถานะ "สมรส/หย่าร้าง" ให้ระบุเลขประจำตัวประชาชนคู่สมรส และ ชื่อ-สกุล คู่สมรส ให้ถูกต้องครบถ้วน 4.4 กรอกข้อมูลให้ถูกต้องครบถ้วน และกดปุ่ม **"เลือกไฟล์"** เพื่อแนบไฟล์เอกสารประกอบคำขอฯ เช่น ี สำเนาสูติบัตรบุตร สำเนาทะเบียนสมรส สำเนาทะเบียนหย่า สำเนาสมุดบัญชีเงินฝากธนาคารหน้าแรกที่มีชื่อ **และเลขที่บัญชีของผู้ประกันตนหรือผู้มีสิทธิ**เป็นต้น

4.5 เลือกส านักงานประกันสังคมที่สะดวกรับบริการ และ กดปุ่ม **"บันทึก"**

![](_page_38_Picture_49.jpeg)

4.6 เมื่อกดปุ่ม **"บันทึก"** ระบบจะแสดงหน้าจอ **"สรุปข้อมูลการขอรับประโยชน์ทดแทน"**

4.7 ตรวจสอบความถูกต้องครบถ้วนของข้อมูลและเอกสารประกอบการยื่นคำขอฯ หากพบว่าไม่ถูกต้องครบถ้วน ้ผู้ประกันตนสามารถกดปุ่ม **"ย้อนกลับ"** เพื่อทำการแก้ไขข้อมูลหรือเอกสารประกอบการยื่นคำขอฯ ให้ถูกต้องครบถ้วน เมื่อถูกต้องครบถ้วนแล้ว ให้กดปุ่ม **"ตกลง"**

![](_page_39_Picture_95.jpeg)

4.8 เมื่อกดปุ่ม **"ตกลง"** ระบบจะแสดงข้อความ **"บันทึกข้อมูลเรียบร้อยแล้ว"** ให้กดปุ่ม **"ตกลง"**

![](_page_39_Picture_96.jpeg)

4.9 เมื่อกดปุ่ม **"ตกลง"** ระบบจะแสดงขั้นตอนการยื่นขอรับประโยชน์ทดแทน "บันทึกส าเร็จ"และผู้ประกันตน ี สามารถตรวจสอบสถานะในการทำธุรกรรมได้ โดยกดปุ่ม **"ตรวจสอบสถานะการทำธุรกรรม"** หรือหากไม่ประสงค์ จะตรวจสอบสถานะในการท าธุรกรรม ให้กดปุ่ม **"กลับสู่หน้าจอหลัก"**เพื่อท าธุรกรรมอื่นๆ ต่อไป

![](_page_39_Picture_97.jpeg)

## **5. การตรวจสอบสถานะการท าธุรกรรม**

5.1 คลิกเมนู **"สถานะการทำธุรกรรม**"

![](_page_40_Picture_37.jpeg)

# 5.2 ระบบจะแสดงหน้าจอ "เงื่อนไขการค้นหาข้อมูลธุรกรรม"

![](_page_40_Picture_38.jpeg)

5.3 ระบุเงื่อนไขการค้นหาข้อมูลธุรกรรม ดังนี้

(1) "วันที่ทำรายการ" ระบุ วัน/เดือน/ปี ถึง วัน/เดือน/ปี โดยสามารถระบุเงื่อนไขวันที่ทำรายการ ในการค้นหาข้อมูลธุรกรรมเป็นช่วง "ประจ าวัน" หรือ "ตามช่วงเวลา" ได้

(2) "ประเภทธุรกรรม" ระบุ "ขอรับประโยชน์ทดแทนของกองทุนประกันสังคม"

(3) "สถานะของธุรกรรม" เลือกสถานะที่ต้องการตรวจสอบ เช่น "รอการพิจารณาคำขอ/รออนุมัติคำขอ/ รอบันทึกตัดจ่าย/ไม่อนุมัติคำขอ/รออนุมัติจ่ายเพื่อเตรียมจ่าย/รอบันทึกจ่าย/บันทึกจ่ายสำเร็จ" เป็นต้น

(4) "หมายเลขธุรกรรม"กรณีระบุเงื่อนไขการค้นหาครบตามข้อ (1) –(3) แล้วไม่ต้องระบุเงื่อนไขในข้อ (4) และ กดปุ่ม **"ค้นหา"**

์<br>(5) กดปุ่ม **"ค้นหา"** และเลือกรายการที่ต้องการดูรายละเอียดการทำธุรกรรม กดปุ่ม **"ดูรายละเอียด**"

![](_page_41_Picture_70.jpeg)

![](_page_41_Picture_71.jpeg)

(6) เมื่อกดปุ่ม "ดูรายละเอียด" ระบบจะแสดงข้อมูลการยื่นขอรับประโยชน์ทดแทนที่ผู้ประกันตน ได้ทำธุรกรรมการยื่นคำขอฯ ไว้

![](_page_42_Picture_30.jpeg)

![](_page_42_Picture_31.jpeg)

อัพโหลดเอกสารแนบใบรับรองแพทย์ \* Drag and drop file here (.doc .docx .xls .pdf .jpg .png) or <u>รายละเอียดของการแนบเอกสาร</u> เลือกไฟล์ ขนาดไฟล์ไม่เกิน 10 MB - Test ใบรับรองแพทย์.jpg 77 KB 同 อัพโหลดเอกสารสำเนาเวชระเบียน Drag and drop file here (.doc .docx .xls .pdf .jpg .png)  $O\Gamma$ <u>รายละเอียดของการแนบเอกสาร</u> เลือกไฟล์ ขนาดไฟล์ไม่เกิน <u>โฟลลลโฟล์ล</u>

![](_page_43_Picture_57.jpeg)

## (7) กดปุ่ม **"ย้อนกลับ"** เพื่อออกจากหน้า **"ตรวจสอบสถานะการทำธุรกรรม"**

(8) เมื่อกดปุ่ม **"ย้อนกลับ"**ระบบจะกลับมายังหน้าจอ "เงื่อนไขการค้นหาข้อมูลธุรกรรม" หากผู้ประกันตน ประสงค์จะตรวจสอบประวัติการทำธุรกรรมต่างๆ หรือประสงค์จะยื่นขอรับประโยชน์ทดแทน สามารถกลับไปยัง **"หน้าหลัก/ระบบงานบริการผู้ประกันตน"** โดยเลือกกดปุ่ม**สัญลักษณ์** และกดปุ่ม **"โปรไฟล์"**

![](_page_44_Picture_79.jpeg)

(9) เมื่อกดปุ่ม **"โปรไฟล์"**ระบบจะกลับมายัง"หน้าหลัก/ระบบงานบริการผู้ประกันตน"

![](_page_44_Picture_80.jpeg)

(10) ผู้ประกันตนสามารถทำธุรกรรมอื่นๆ ได้ตามความประสงค์ของผู้ประกันตนแล้วแต่กรณี **หมายเหตุ :** ส านักงานประกันสังคม อยู่ระหว่างพัฒนาระบบในการ**เพิ่มช่องการรับเงินผ่านบริการพร้อมเพย์ ที่ผูกกับเลขประจำตัวประชาชนของผู้ประกันตน** เพื่อรองรับการให้บริการยื่นขอรับประโยชน์ทดแทน ผ่านบริการ e-Self Service ทั้งนี้ หากเรียบร้อยแล้วจะนำขึ้นใช้งานบนระบบฯ เพื่อให้บริการแก่ผู้ประกันตน ให้ได้รับความสะดวกมากยิ่งขึ้นต่อไป

\*\*\*\*\*\*\*\*\*\*\*\*\*\*\*\*\*\*\*\*\*\*\*\*\*\*\*\*\*\*\*\*\*\*